## *Formatting your USB stick for first time use with your MC500E/400E:*

Simply inserting the USB stick into your Memory Craft 500E/400E while the 500E/400E is powered on will automatically create a main folder called **EMB** and a sub-folder called **Embf**. You will see a notification on the LCD screen indicating not to remove the stick and not to power off the machine during this process.

When saving the .jef embroidery files onto the USB stick, you can save them in the **Embf** folder, or you can save your embroidery files to the **root** of the USB.

If you wish to create your own custom named folder(s), these folders will need to be located inside of the EMB folder which will be on the same level as the Embf folder.

**The maximum size USB stick to use with this machine is 16 GB. Please note that Janome has not been able to test all brands available, so some USB sticks may be incompatible.**

When retrieving your embroidery files from the root of the USB stick, when you insert the USB in your 500E you will choose the USB icon as the File>open location. The display will show the **Embf** folder. To get to the root of the USB you will need to touch the "up arrow" at the top left corner of the lcd screen on your 500E, this will take you to the EMB and ORD folders, this is also the root of the stick. Depending on how many designs are on the root, and also depending on the different hoop sizes for your designs, you will notice a page **1 / 2** or **1 / 3** etc. at the bottom of the lcd, this will indicate how many files are available, now page to the right to see the designs on the root.

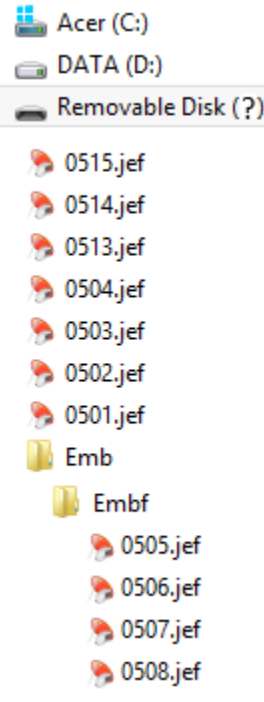